Click on the Chart Wizard icon.

Choose the XY (Scatter) graph as outlined below.

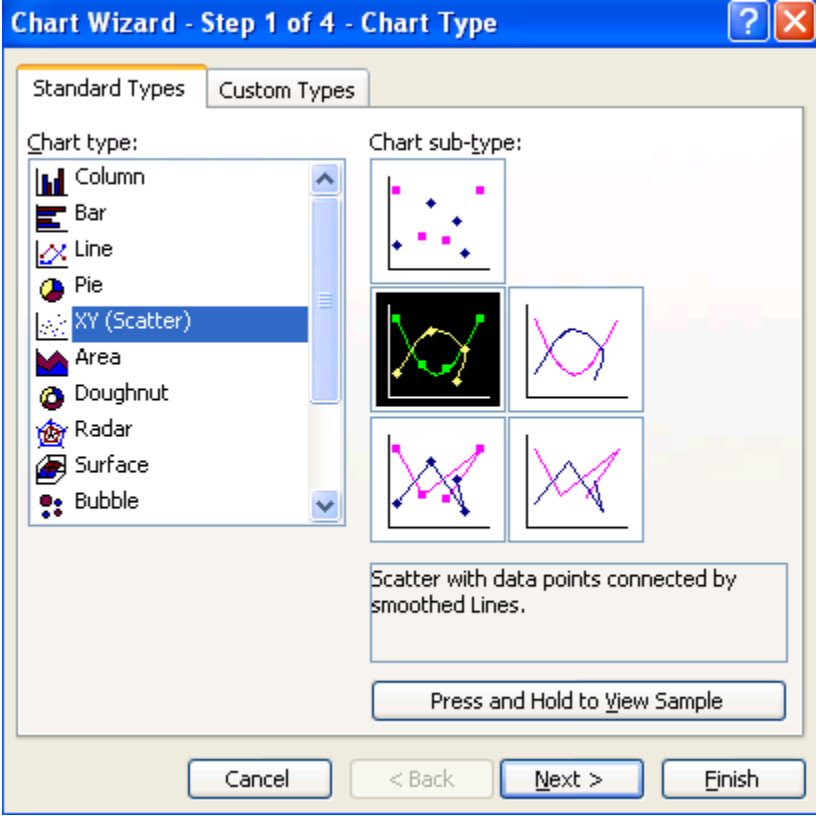

Click on the Next tab  $\sqrt{\frac{N_{\text{ext}}}{N_{\text{ext}}}}$  twice.

Click on the Legend tab and deselect the show legend. There is no need for the legend when graphing a single line.

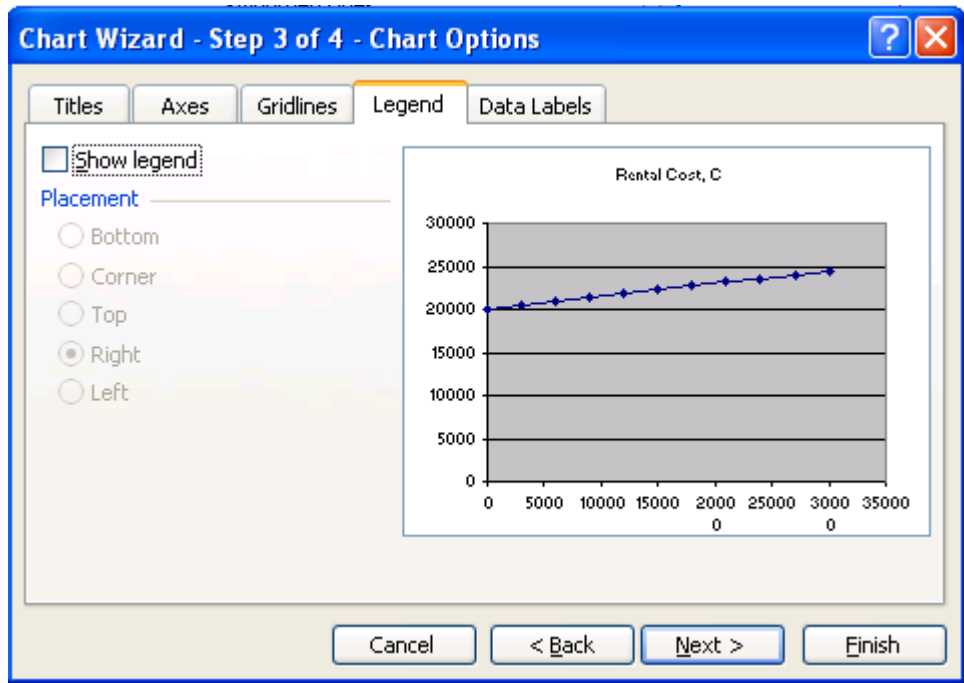

Click on the Gridline tab and remove all gridlines. Select major gridlines when reading off values from your graph, otherwise there is no need for them.

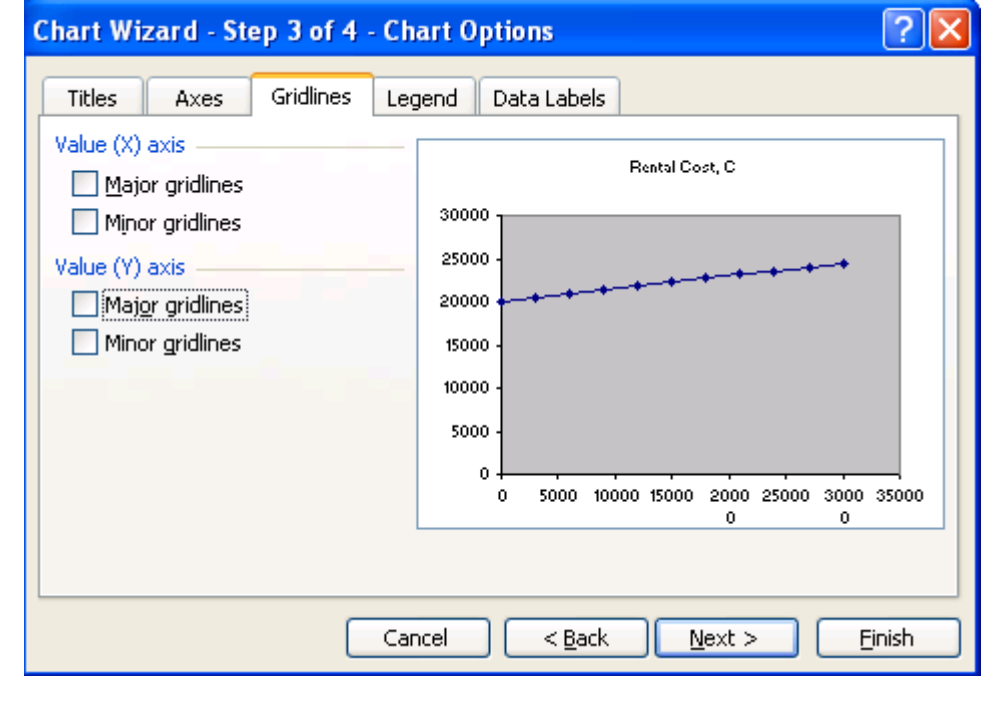

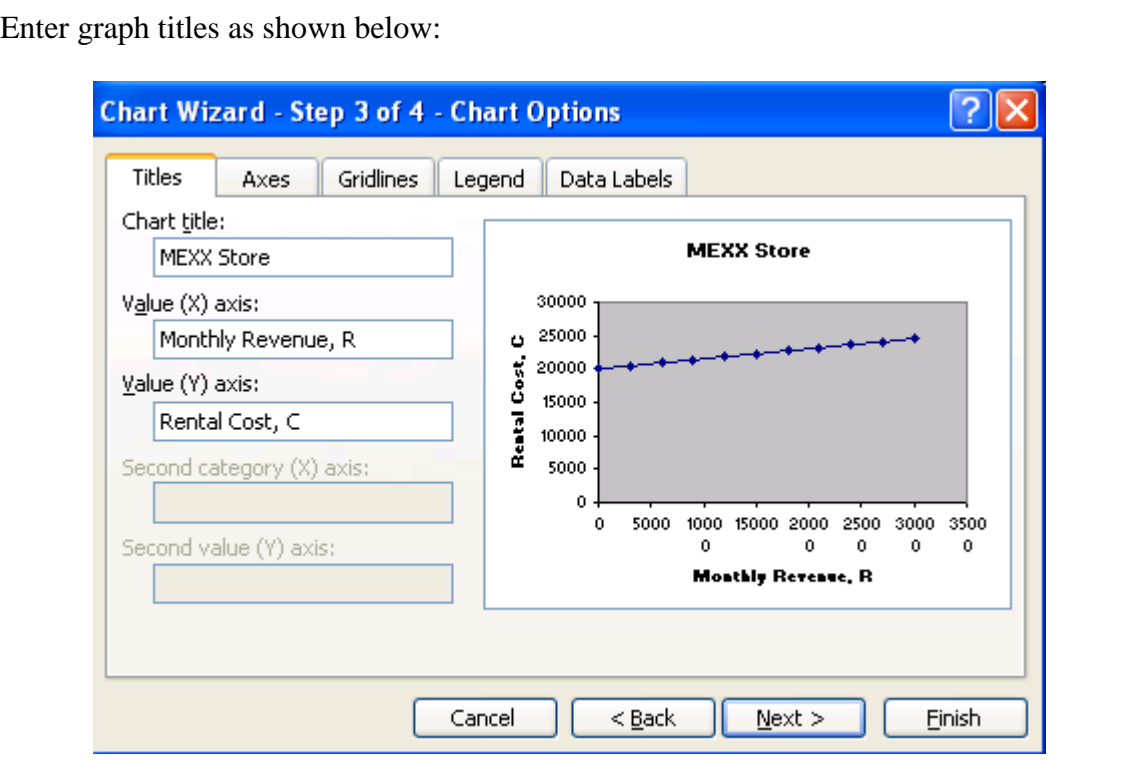

Click on next and choose "As new sheet" button and type the name of the graph sheet.

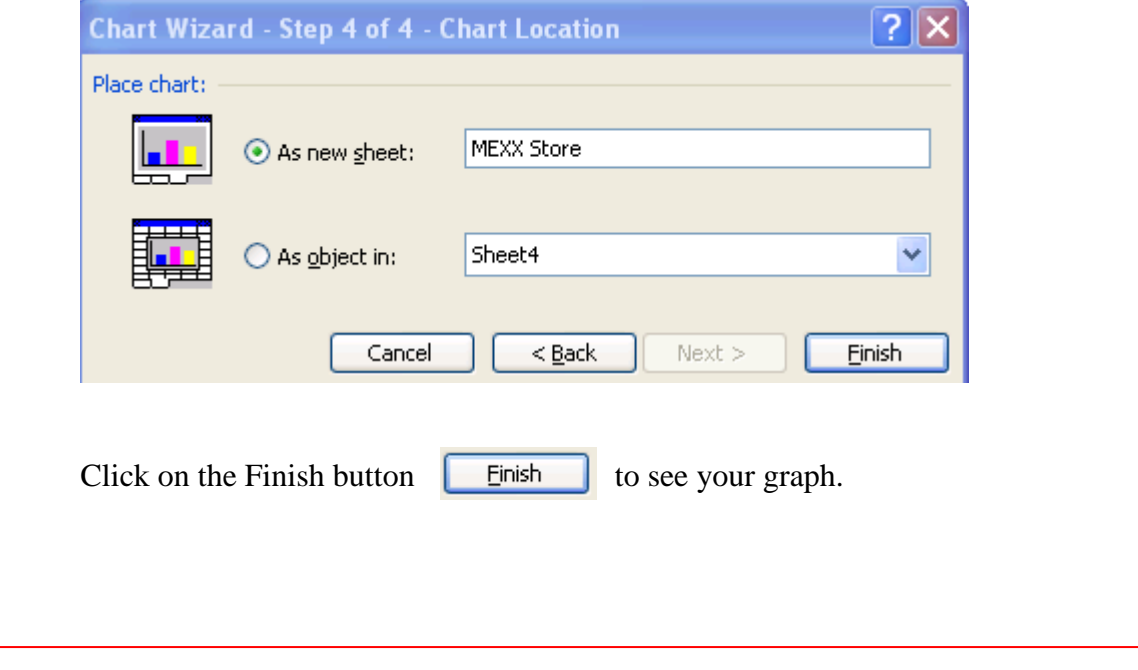

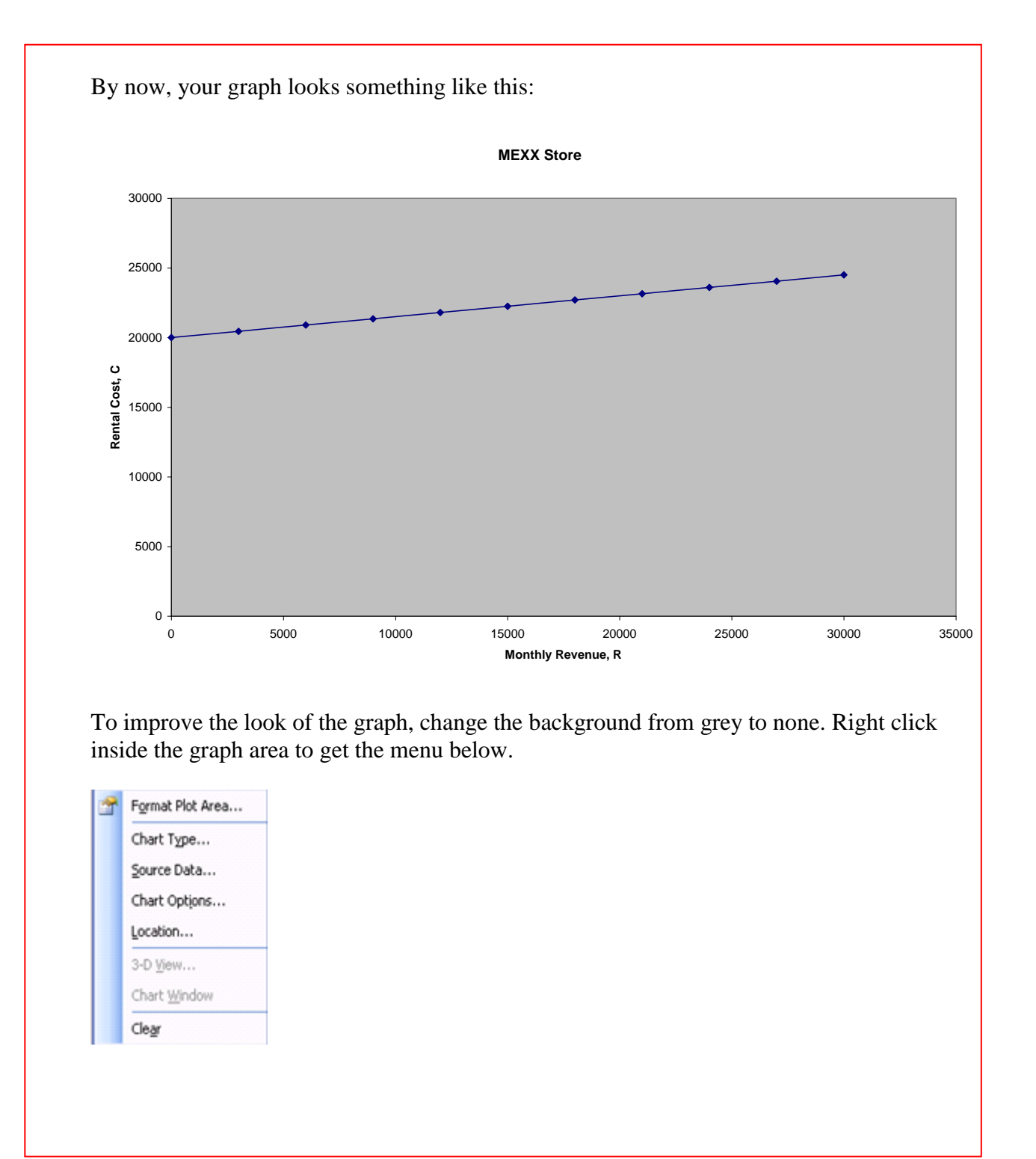

Choose Format Plot Area and choose None in the Area section.

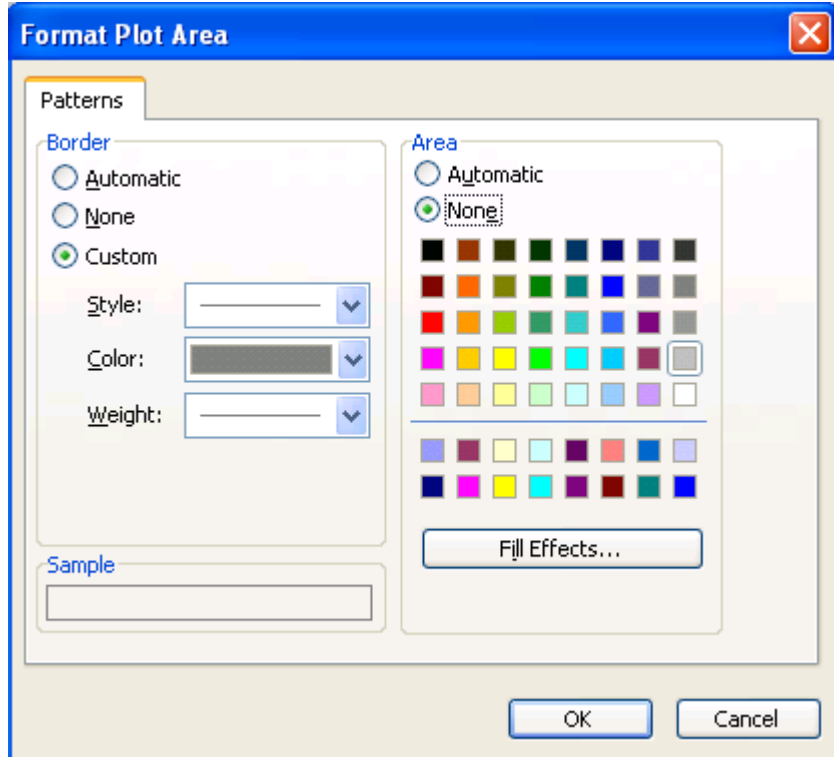

The background of the graph turns to white.

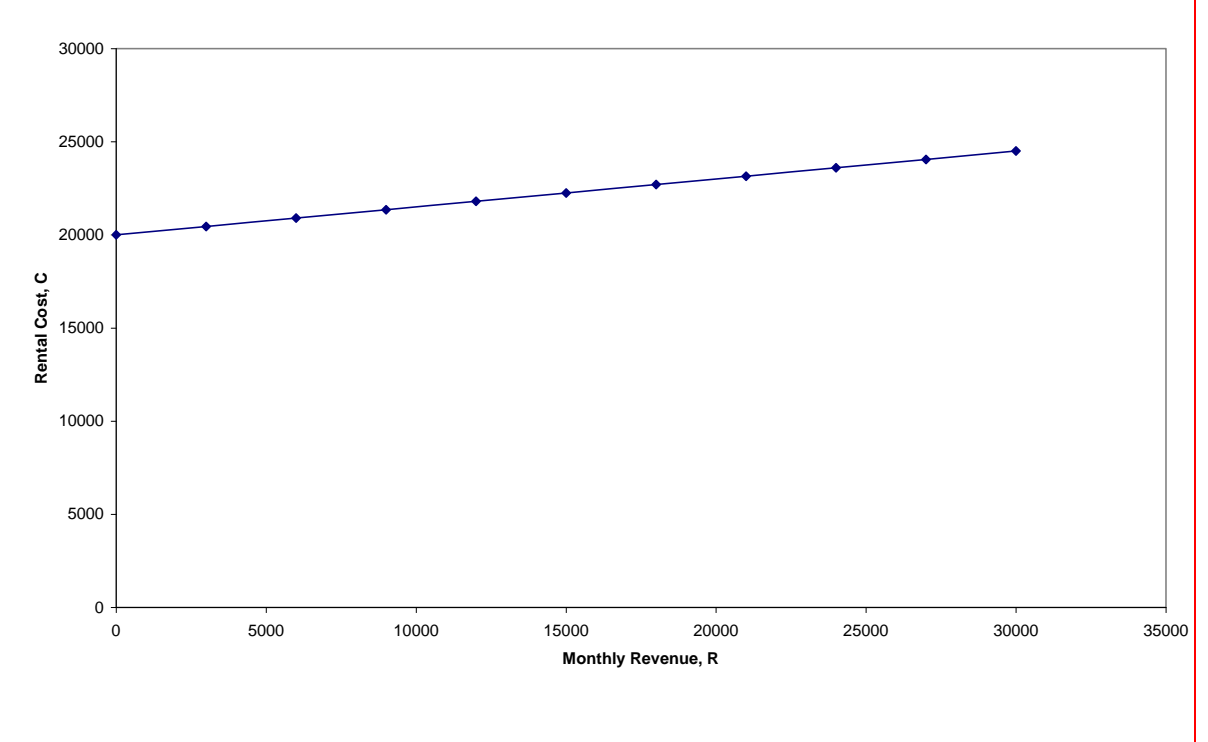

**MEXX Store**

Now we have to change the scale on the *x*-axis to match the table values for *x* and to specify the maximum *x* value at 30 000.

Right click on any of the numbers under the *x*–axis to get the following menu:

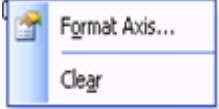

Choose Format Axis. Another menu pops up.

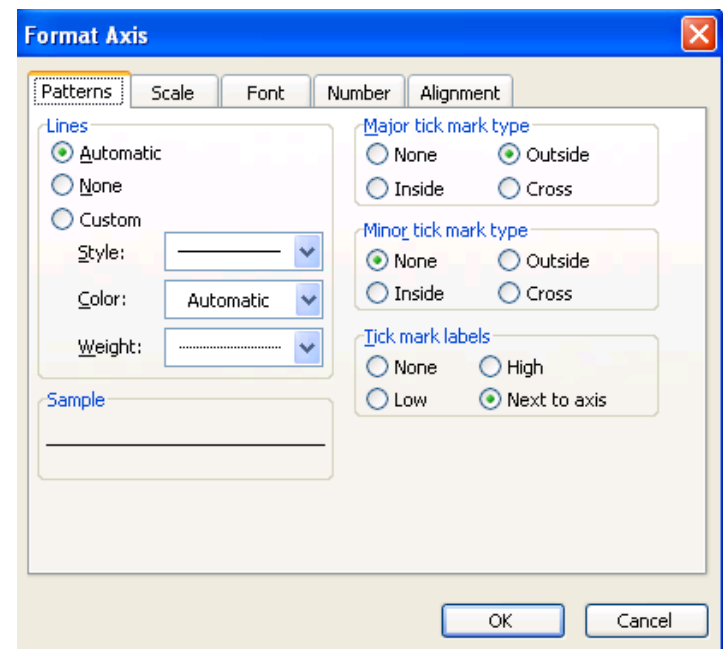

Choose the Scale tab and change Maximum from 35000 to 30000, Major unit from 5000 to 3000 and Display units from None to Thousands:

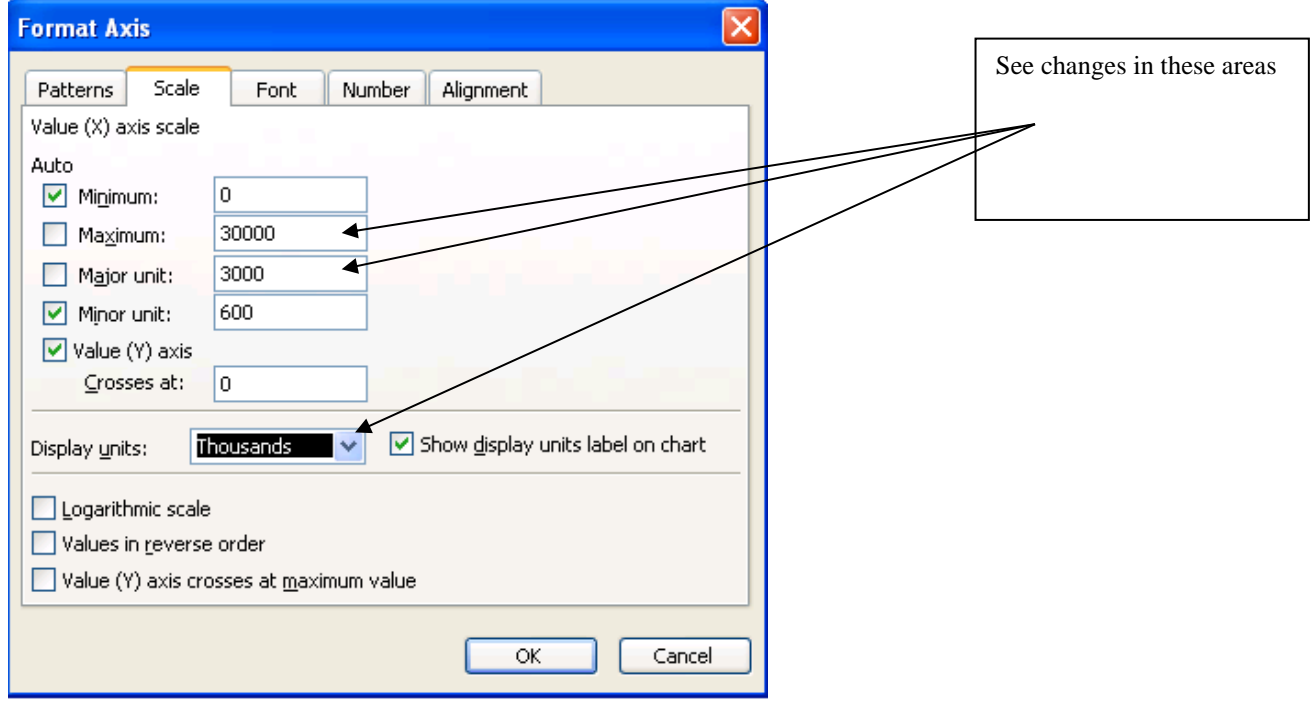

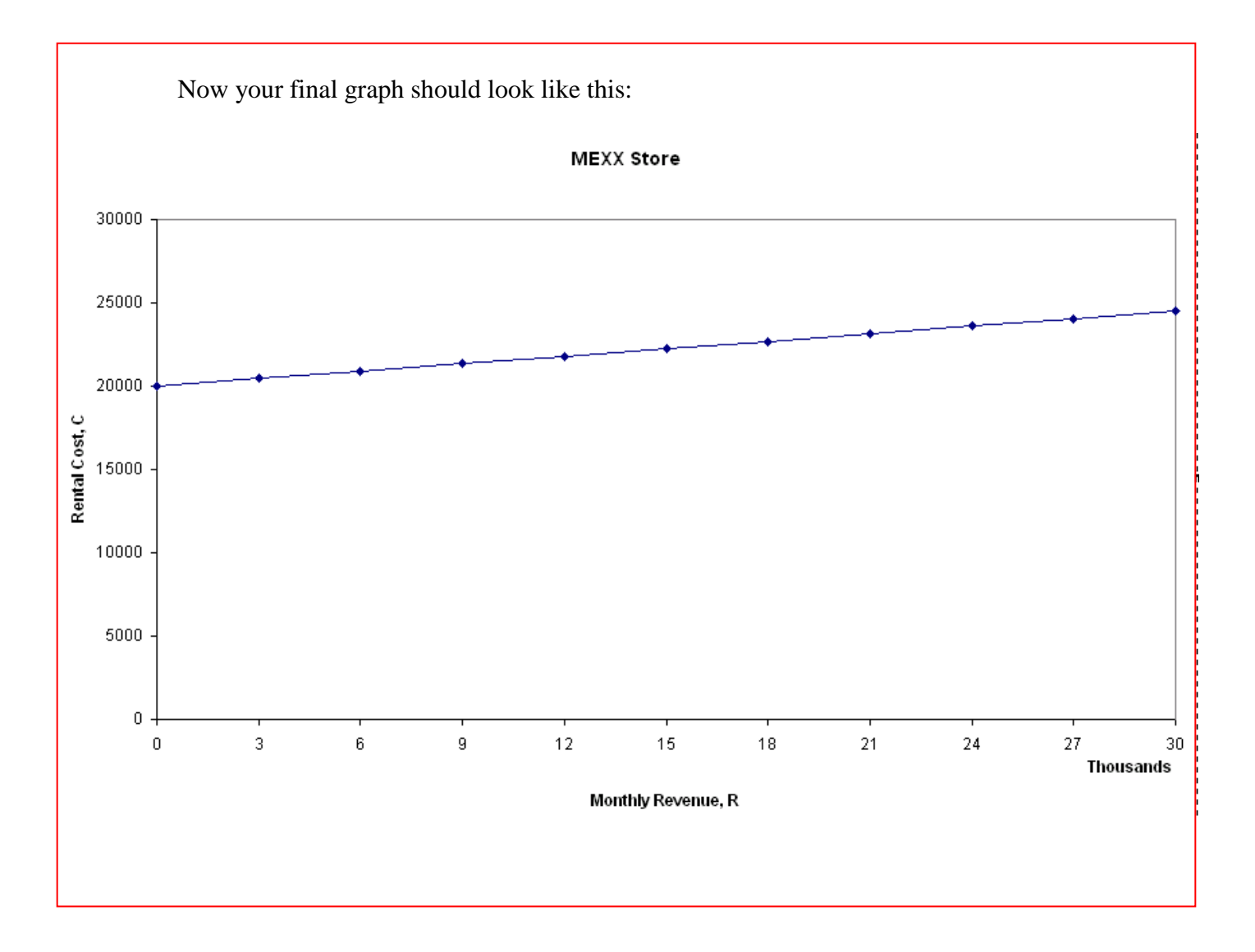